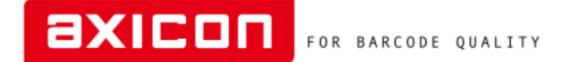

# The Axicon PV-1072 ISO/ANSI Portable Barcode Verifier System.

**Operating Manual** 

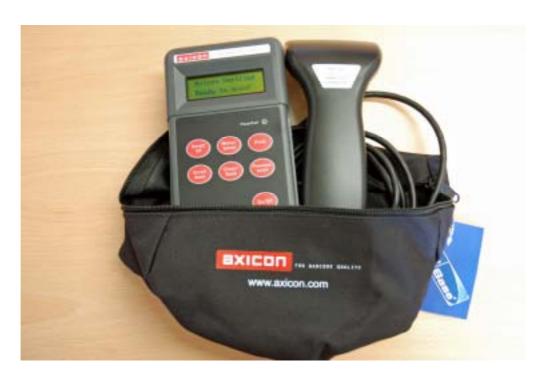

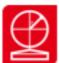

Thank you for purchasing an Axicon PV-1072 Portable Verification System. This manual will enable you to get started with your new Axicon ISO/ANSI Verifier quickly and easily.

The Axicon PV-1072 Portable verifier comes complete with an Axicon P-72 verification read-head. In addition the display and collection unit may be used in conjunction with any of the Axicon 6000, 6500 or 7000 series verifiers.

(Please note that the P-72 read-head can only work in conjunction with the display and collection unit supplied - it cannot be used as a PC or Mac based verifier whereas the 6000, 6500, and 7000 series verifiers can also be used as PC or Mac based verifiers)

### IMPORTANT INFORMATION

- 1. Your Axicon verifier is a piece of high precision quality control equipment and should be handled with due care.
- 2. Only use accessories supplied or approved by Axicon. Use of non-approved accessories will invalidate the warranty.
- 3. If the verifier is dropped (or subjected to similar misuse) the accuracy of the results may be affected. The unit should be returned to Axicon immediately for servicing.
- 4. Axicon recommends that for optimum accuracy the verifier is factory recalibrated annually. The unit should be returned to Axicon or to your approved Axicon reseller for this check to be performed.
- 5. Any attempt to dismantle the display box or the read-head will immediately invalidate the warranty. This equipment contains no user-serviceable parts.

|  | 4 - |
|--|-----|
|--|-----|

### **INDEX**

| Section | Content                               | Page |
|---------|---------------------------------------|------|
| Intro   | What's in the Box                     | 6    |
|         | Optional accessories                  | 6    |
| 2.0     | Getting started with your Verifier    | 7    |
| 2.4     | Calibration                           | 8    |
| 2.5     | Using the PV-1072                     | 10   |
| 2.6     | Multi-Scan averaging                  | 11   |
| 2.7     | Printing and Saving results           | 12   |
| 3.0     | Configuration Set-up                  | 14   |
|         | 3.1 Setting date and time             | 14   |
|         | 3.2 Power Management                  | 15   |
| APPEND  | VIX                                   |      |
| "A" -   | Summary of Menu Screen Formats        | 17   |
| "B" -   | Frequently Asked Questions            | 18   |
| "C" -   | Technical Specification               | 22   |
| "D" -   | Software License                      | 23   |
| "E" -   | Warranty and Service Contract details | 25   |
| "F" -   | Conformance Certificates              | 29   |

### INTRODUCTION

### 1. What's in the box?

- a) This manual
- b) The PV-1072 Portable Barcode Verifier (A black verifier display box with an attached black P-72 verifier read-head.
- c) A Calibration card (Please keep this safe)
- d) Belt-bag to enable the verifier to be carried easily around a factory or warehouse.
- e) A set of 4 "AA" sized alkaline batteries (Supplied in Europe only).

### Optional extras:-

As optional extras Axicon can supply.....

- A set of Rechargeable batteries and charger These are NiMH batteries for long life and efficient usage.
- A serial interface printer (for verification reports)
- A printer cable (offered separately in case the user already has a suitable printer available).
- Replacement Calibration cards
- A rubber protective boot for the verifier control box

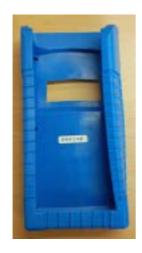

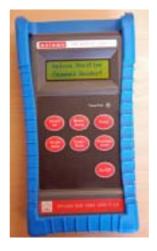

A PV-1000 display unit with protective boot fitted

### 2. Getting started with your verifier

- 2.1 If not already fitted, slide the battery housing cover open and fit the 4 x "AA" sized batteries. Please take care to observe the correct polarity.
- 2.2 Plug in the Axicon verifier read-head to the USB port on the base of the verifier. (The PV-1000 will work with the P-72 read-head or any of the range of Axicon 6000, 6500, or 7000 series verifiers).
- 2.3 Switch on the verifier by pressing the on/off switch.

Axicon Verifier Please waiting...

### A light will come on but nothing will be displayed on the screen for about 15 seconds - this is quite normal and to be expected.

(This is the power-up and initialisation phase).

In quick succession the verifier will show an "initialising" message before showing the message:-

Axicon Verifier Ready to Scan!

If the verifier is left for some time the screen will go blank in order to conserve battery power, but can quickly be restarted by pressing the on/off button again - the time-out before battery conservation can be adjusted to suit the requirements of the user - see section 3.2 below

Please note that a warning message will be shown if a particular verifier read-head has not previously been calibrated on the PV-1072 (identified by the serial number of the read-head and will inform the user of the need to calibrate the instrument.

|   | Q       |   |
|---|---------|---|
| - | $\circ$ | _ |

### 2.4 Calibration

Before using the verifier it is necessary to calibrate it.

This is done using the calibration card supplied.

### 2.4.1

Axicon Verifier Ready to Scan!

With the "Ready to Scan" message showing (see above),

Press the "Menu/select" key.

And the screen will show ""

### **▶** Information

Press the "Scroll down" button until the screen displays

### ► Calibrate

Press the "Menu/Select" Button

There will be a "◆ Set RMin" message with a "5" below.

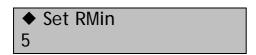

Look at you calibration card - It will normally show "5" also in which case you can proceed to 2.4.2

(Otherwise Press "Menu/Select" and you can move it up or down(0~100) using the "Scroll up" and "Scroll down" buttons until it reads the same number as is printed on the calibration card then press "Menu/Select" to confirm the setting).

2.4.2. Press the "Scroll down" button again and the screen will display "◆ Set RMax" message with a "85" below.

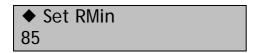

Look at you calibration card - If will normally show "85" also in which case you can proceed to 2.4.3

(Otherwise Press "Menu/Select" and you can move it up or down(0~100) using the "Scroll up" and "Scroll down" buttons until it reads the same number as is printed on the calibration card then press "Menu/Select" to confirm the setting).

### 2.4.3

Press the "Scroll down" button and the message will be displayed

### ◆ Calibrate

Press the "Menu/ Select" button.

The message will be displayed

Calibrate
Cal. Scan (0/3)

Pick up the verifier read-head, place it over the barcode on the calibration card in such a way that all four corners of the read-head are touching the card and then press the trigger on the read-head.

The message will change to read.

Calibrate Cal. Scan (1/3)

Press the trigger two more times and the display will first read

Calibrate Cal. Scan (2/3)

and then

Calibration Successful!

Press the "Clear/Back" button twice to see the message

Axicon Verifier Ready to Scan!

Your PV-1072 is now ready for use.

### 2.5 Using the PV-1072

### 2.5.1

Pick up the verifier read-head, place it over the barcode such that the read-head is flat against the barcode and then press the trigger on the read-head

### 2.5.2

The initial screen will show the decoded number followed by the overall print quality grade and a detail of the scan number in the format:-

### 5012345678900 4.0/06/660 Scan 1/3

Using the "Scroll down" button the user can look at further information regarding the quality of the barcode, the symbology, magnification, bar gain (ink spread) etc.

Using the "Scroll up" button reviews the data.

### 2.5.3

Use the "Clear/Back" button to get ready to scan the next barcode.

### 2.6 Multi-scan averaging

The PV-1072 allows the user to take up to 10 scans of a barcode at different points in the bar height, and then to average the results in order to get the most accurate answer.

To do this simply use the "Menu/Select" button and you will see the message

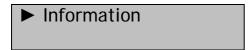

*II 11* 

Use the "Scroll Down" button until you see the message

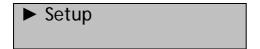

Press the "Menu/Select" button and you will see:

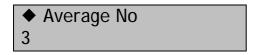

Press the "Menu/Select" button and then use the "Scroll up" and "Scroll down" buttons until you reach the desired number.

Press the "Menu/Select" button to store this scan number.

Press the "Clear/Back" button twice to return to the main menu.

When multiple scans of a barcode have been taken then the "Previous Scan" button allows the user to review all of the previous scans for that barcode.

When performing a multi-scan average all of the information for the individual scans and also the overall grade can be saved and/or printed.

### 2.7 Print / Save Facilities

- 2.7.1 Axicon recognises that some users will be operating the PV-1072 in a location where a printer is present. Others may need to save the printed reports to memory for subsequent uploading or printing.
- 2.7.2 The PV-1072 has facilities for both direct printing and text-file saving for subsequent printing. Automatic saving facilities are also included as an option

### 2.7.3

Direct Printing: -

Attach a suitable printer to the printer port on the verifier using the optional Axicon printer lead.

Verify the desired barcode.

Press the "Print" button - the screen will show

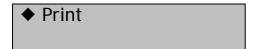

Press the "Menu/Select" button - The screen will display the message "Printing" and shortly afterwards the message

| ◆ Printing |  |
|------------|--|
|            |  |

| ◆ Print |  |
|---------|--|
| Done!   |  |

Press the "Clear/Back" button to return to the main screen.

Please note that this is a uni-directional signal transfer - if the printer is not connected properly or not switched on then the PV-1072 is not aware of this.

### 2.7.4.1

Verifying while on the move for subsequent printing. - single scans

Verify the desired barcode.

Press the "Print" button - the screen will show

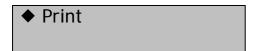

Press the "Scroll down" button and the screen will show

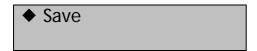

Press the "Menu/Select" button - The screen will display the message

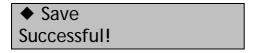

Press the "Clear/Back" button to return to the main screen.

### 2.7.4.2

Verifying while on the move for subsequent printing. - Automatic Saving of all scans.

From the main screen press the "Menu/Select" button and you will see the message

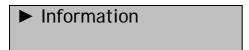

Use the "Scroll Down" button until

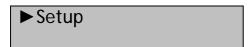

is displayed.

Press "Menu/Select"

Press the "Scroll Down" button until the screen displays the message

### ► Autosave

is displayed.with an "OFF" Message

Press the "Menu/Select" button.

Use the "Scroll up" and "Scroll Down" buttons until the desired "On" or "Off" is displayed.

Press "Menu/Select"

Press "Clear/Back" twice to move back to the main screen.

#### 2.7.5

To print saved scans

Unplug the verifier read-head from the PV-1072 display unit.

Plug in a USB stick or other USB memory device to the USB port on the PV-1072

From the main screen press the "Menu/Select" button and you will see the message

### ► Information

Press "Menu/Select" and the screen will display

### ◆ Show Code

Press "Scroll down" until the message

◆ Encodation

◆ Transfer

is displayed.

Press "Menu/Select"

The message

◆ Transferring

will be displayed followed by the message

◆ Transfer Successful

The text file printout will be in a directory named "Scans" on the memory device.

This file can then be opened in any suitable program such as Microsoft "Word" or Windows "Notepad" for subsequent printing.

(Please note that with the PV-1072 Portable verifier it is only possible to extract/review and print text files - If there is a need to have the full .scn file available for review then a PV-1000 Blue portable unit should be used instead of the PV-1072)

### 3.0 CONFIGURATION SET-UP

### 3.1 Setting Date and Time

The PV-1072 has its own clock facilities.

The user scan set a date and time and then all printouts will be able to show the date and time at which a scan occurred.

To set the date and time:-

#### 3.1.1 Switch on the PV-1072

From the main screen press the "Menu/Select" button and you will see the message

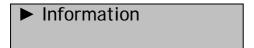

Use the "Scroll Down" button until

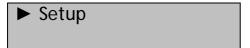

Press the "Scroll Down" button

◆ Pass Grade 1.5 0,5/1,0/1,5/2,0/2,5/3,0/3,5

Press the "Scroll Down" button until

◆ Average No

1~10

Press the "Scroll Down" button until

◆ Units Metric

Metric/Imperial

Press the "Scroll Down" button until

◆ Language English

English/中文

is displayed.

Press "Menu/Select"

Press the "Scroll Down" button until

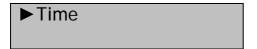

is displayed

Press "Menu/Select"

The Verifier will show

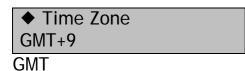

GMT+1~12

GMT-1~14

If the Time Zone is to be changed then press "Menu/Select" and use the "Scroll up" and "Scroll Down" buttons until the correct time zone is shown and then press "Menu/Select" to lock the data.

### 3.1.2

Use the "Scroll Down" button and

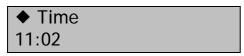

Hour

Time

Minute

will be displayed.

Press "Menu/Select"

Use the "Scroll up" and "Scroll Down" buttons until the correct time is shown and then press "Menu/Select" to lock the data.

### 3.1.3

Use the "Scroll Down" button and

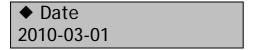

will be displayed.

Press "Menu/Select"

Use the "Scroll up" and "Scroll Down" buttons until the correct time is shown and then press "Menu/Select" to lock the data.

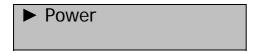

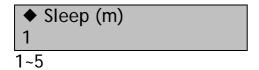

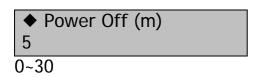

### 3.1.4

Press "Clear/Back" until the

Axicon Verifier Ready to Scan!

message is shown

Please note that the date and time is maintained by an on-board battery that has an estimated life span of four years. It is not possible for the user to change the battery.

When the battery reaches the end of its life it will lose the date and time and these settings will be cleared each time the verifier is powered down....

At this point the verifier should be returned to Axicon for replacement (By this time the verifier should be ready for a service anyway!)

### 3.2 Power Management

The PV-1072 has facilities for the user to control the elapsed time before "Sleep Mode" is enabled and also the amount of time before "Power Down" is enabled.

### 3.2.1 To set the "Sleep Mode"

From the main screen press the "Menu/Select" button and you will see the message

► Information

Use the "Scroll Down" button until

►Setup

is displayed.

Press "Menu/Select"

Press the "Scroll Down" button until the screen displays the message

► Power

is displayed.

Press "Menu/Select"

The screen will display

◆Sleep (m)

Press the "Menu/Select" button.

Use the "Scroll up" and "Scroll Down" buttons until the desired number of minutes before Sleep mode is displayed.

Remember that if the number of minutes before "sleep mode" is enabled is higher than the number of minutes before "Power Down" mode then "Power Down" will occur first.

Note that "0" (Zero minutes) means that sleep mode will be disabled. Press "Clear/Back" twice to move back to the main screen.

To set the automatic "Power Off" option.

From the main screen press the "Menu/Select" button and you will see the message

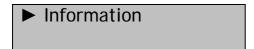

Use the "Scroll Down" button until

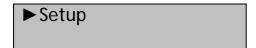

is displayed.

Press "Menu/Select"

Press the "Scroll Down" button until the screen displays the message

► Power

is displayed.

Press "Menu/Select"

The screen will display

◆Sleep (m)

Press the "Scroll down" button and the screen will display

◆Power Off (m)

Press the "Menu/Select" button.

Use the "Scroll up" and "Scroll Down" buttons until the desired number of minutes before Power down is displayed.

Note that "0" (Zero minutes) means that automatic power-down mode will be disabled.

Press "Clear/Back" twice to move back to the main screen.

| <f1>00123456789</f1> | 4912345678904   |
|----------------------|-----------------|
| 4.0/10/660 Avge      | 4.0/06/660 Avge |
| GS1-128              | EAN-13          |
| X Dim 297            | X Dim 339       |
| Left Qz OK           | Left Qz OK      |
| Right Qz OK          | Right Qz OK     |
| Contrast             | Contrast        |
| 94% A                | 98% A           |
| Min Edge Contr       | Min Edge Contr  |
| 87% A                | 75% A           |
| Modulation           | Modulation      |
| 92% A                | 76% A           |
| Defects              | Defects         |
| 6% A                 | 3% A            |
| Decodability         | Decodability    |
| 73% A                | 66% A           |
| Decode               | Decode          |
| 100% A               | 100% A          |

| Min reflectance<br>6% A  Gain<br>6% (33%) | Min reflectance 10% A  Gain 7% (31%)  Magnif 103% |
|-------------------------------------------|---------------------------------------------------|
|                                           |                                                   |
|                                           |                                                   |
|                                           |                                                   |

### **APPENDIX A - Summary of Menu Screen Formats**

\_

| Menu Level         | <u>Menu Level</u> | Menu Level  |
|--------------------|-------------------|-------------|
| <u>1</u>           | <u>2</u>          | <u>3</u>    |
| <u>Information</u> | Show Code         |             |
|                    | Encodation        |             |
|                    | <u>Transfer</u>   |             |
| <u>Calibrate</u>   | Set Rmin          |             |
|                    | Set Rmax          |             |
|                    | <u>Calibrate</u>  |             |
| <u>Setup</u>       | Average No        |             |
|                    | Pass Grade        |             |
|                    | <u>Units</u>      |             |
|                    | <u>Language</u>   |             |
|                    | <u>Autosave</u>   |             |
|                    | <u>Time</u>       | Time Zone   |
|                    |                   | <u>Time</u> |
|                    |                   | <u>Date</u> |
|                    | <u>Power</u>      | Sleep       |
|                    |                   | Power Off   |
|                    | <u>Printer</u>    | Trailing LF |
|                    | -                 |             |

\_

# <u>APPENDIX B - Frequently asked questions</u> (and troubleshooting issues).

- Q1) I am verifying barcodes with a lot of data why can't I see the full decoded number?
- A1) This is purely a matter of the number of characters that can be displayed on a single line. In order to see the full decoded number Press "Menu/Select" and the display will change to

| <b>&gt;</b> | Information |
|-------------|-------------|
|             |             |

now press "Menu/Select" again and you will see the message

◆ Show Code

Press the "Scroll down" button and the screen will display

**◆**Encodation

Press the "Scroll down" button and the screen will display

◆ Transfer

Press the "Scroll down" button and the screen will display

◆ Transfer Insert media...

Press the "Scroll down" button and the screen will display

♦ Version PVC 0.1.4393

Press "Menu/Select" again and the full decoded number will be displayed. To return to the original display press "Clear/Back" three times.

### Q2) Why do I have to wait for my PV-1072 to get to the message "Ready to Scan"?

A2) Previous generations of portable verifiers were built around a "single-task" function - which made them fast but virtually impossible to upgrade effectively. The Axicon PV-1072 is built around a fully powered Linux computer in order to facilitate upgrades and product enhancements - thus protecting the investment for years to come. (and we are all very used to having our PCs go through a power-up cycle before they are ready for use....)

### Q3) My verifier keeps switching off by itself - why? And what can I do about it?

A3) Axicon have built a Power-Management facility into the verifier in order to give even longer battery life.

We recognise that in some applications this "Longer-life" is extremely beneficial whereas in others it can become rather frustrating.

Section 3.2 of this manual guides the user into how to set both the "Sleep" mode and the "Power down" mode options.

Note that if you want to disable the power management and keep the verifier permanently switched on until you choose to press the "On/Off" button then just set both "Sleep" to zero minutes and "Power down" to zero minutes.

### Q4) I want to verify larger barcodes - are other "P-Series" readheads available?

A4) At present the answer to that is "no" - there are no other "Pseries" read-heads, however, if you want to verify larger barcodes then either an Axicon 6515 or 7015 verifier can be plugged into the PV-1072 display box and used effectively.

### Q5) Can I use other Axicon Verifiers with my PV-1072?

A5) You may use any of the Axicon 6015, 6515 or 7015 USB verifiers in conjunction with the PV-1072, however please note that the PV-1072 display box cannot be used in conjunction with any "S" range or "HS" range Axicon verifiers, and nor with the Axicon 12000 series (all of these models require USB2 drivers that are not available on the Linux platform)

- Q6) I want to have greater access to the diagnostics information about a barcode and I heard that the PV-1000 verifiers could save .scn files for uploading to a PC. How can I do this?
- A6) The PV-1072 has been designed as a low-cost portable ISO/ANSI verifier with some limitations in features. If the .scn files are required then the user should instead purchase the Axicon PV-1000 portable display and collection unit (Recognised by its blue casing) and use this in conjunction with any of the Axicon 6015/6515 or 7015 verifiers. Then when using the "Save" facility both text file and .scn file will be saved.

### Q7) I have tried plugging my P-72 read-head into my computer but it does not work – why?

A7) The P-72 read-head has been designed to work exclusively with the Axicon PV-1000 series portable display units – it cannot be used as if it were either an Axicon PC-verifier or a barcode scanner. The internal electronics and firmware are completely different.

If you need a verifier that can also act as a PC-verifier then an Axicon 6015 verifier will work with both the PV-1000 series portable display units and also the Axicon PC-Verifier software.

### Q8) I want to print out the results of my verification – How can I do it?

A8) Axicon have provided a number of options – There is an optional printer available from Axicon, alternatively you may use any other serial (RS232) printer and just purchase the printer cable from Axicon. However, we have found that most users tend to prefer to use the "Save" facility and then transfer the text files across to a PC for subsequent printing.

### Q9) How long will a set of batteries last?

A9) That depends upon the settings used for the Power Management (see section 3.2 above). Obviously rechargeable high-power NiMH batteries will last considerably longer than alkalines.

In tests with the PV-1072 remaining continuously on, a set of 2700 Ma NiMH batteries (the type supplied by Axicon as an optional extra) lasts at least ten hours on a single charge.

# Q10) How many scans can I store in my PV-1072 before I have to transfer them to a computer? Is it enough for a full day/week of work?

A10) It is Plenty !! – A typical 3 scan verification of a barcode would save 4 reports (each of the individual scans plus the average). Together these would take around 1 k of memory – the allocated memory capacity for stored scans is 1Gb.... On this basis you could store the verification on about a million barcodes before you had to transfer any data!

### Q11) My verifier emits a continuous high pitched squeal – what should I do?

A11) This is what happens when the batteries have run low and the low battery warning light has also run low on power. Remove the batteries and either recharge them (if rechargeables) or else replace them with a new set.

### Q12) When I turn on my verifier the screen display is in a foreign language – How can I fix the problem??

A12) The Axicon PV series verifiers are all capable of operating in multiple languages.

Clearly someone has been fiddling with the buttons and should be reminded not to do such things!!

To fix the problem refer to Appendix A for the format of the menu screens.

- a) Switch off the verifier
- b) Switch on the verifier and let it initialise
- c) Press "Menu/Select" once
- d) Press "Scroll down" twice
- e) Press "Menu/Select" once (you will see a number on the second line of the display which is the averaging number)
- f) Press "Scroll down" three times
- g) Press "Menu/Select" once
- h) Use the "Scroll up" and "scroll down" buttons until the word "English" is shown on the second line of the display
- i) Press "Menu/Select" to confirm the language
- j) Press "Clear/Back" twice to return to the "Ready to scan" Message.

### APPENDIX "C" - Technical Specifications:-

Barcode Symbologies checked:

EAN-8, EAN-13, EAN-13+2, EAN13+5, UPC-A, UPC-E, Code 39, Code 93, Code 128, GS1-Databar, (both linear and stacked).

#### Technical:-

| Power:                | 4: "AA" sized batteries - Alkaline or |
|-----------------------|---------------------------------------|
|                       | rechargeable (rechargeable            |
|                       | batteries must be charged             |
|                       | externally                            |
| Size:                 | Display Box: 180 x 95 x 40mm          |
|                       | (7.2" x 3.8" x 1.6")                  |
|                       | Read-head: 165 x 75 (50) x 55mm       |
|                       | (6.6" x 3 (2)" X 2.2")                |
| Weight:               | 650 gms (23oz) incl. batteries        |
| Operating Temperature | 0°C to 50°C                           |
| Storage Temperature   | -20°C to 70°C                         |
| Humidity              | 5% to 95% RH non condensing           |
| Regulatory Approvals  | CE approval (see certificates below   |
|                       | for full specification)               |
|                       |                                       |
|                       |                                       |
|                       |                                       |

### © Copyright information

The Axicon software embedded in the PV-1072 together with any accompanying Axicon software is the copyright of Axicon Auto ID Ltd and is subject to the software license described below.

This manual is copyright to Axicon Auto ID Ltd and may not be reproduced in whole or in part, nor may it be stored in any electronic storage or retrieval system without the express permission in writing from a director of Axicon Auto ID Ltd.

Acknowledgement is made of the relevant copyrights of "Microsoft", "Word", and "Notepad" referenced in this document.

### APPENDIX "D" - AXICON SOFTWARE LICENCE AGREEMENT

This software is Copyright © 2008-2010 Axicon Auto ID Limited

Use of the Software in the PV-1072 is subject to the Axicon Software Licence terms set forth below. Using the Software indicates your acceptance of these Licence terms. If you do not accept these Licence terms within 14 days, you may return the entire unused product for a full refund.

### AXICON SOFTWARE LICENCE TERMS -LICENCE GRANT

- Axicon grants you a Licence to use the software supplied, but only in conjunction with the Axicon hardware product that accompanied the Software.
- "Use" means storing, loading, installing, executing or displaying the Software.
- You may not modify the Software or disable any licensing or control features of the Software.

#### **OWNERSHIP**

◆ The Software is owned and copyrighted by Axicon Auto ID Limited. Your Licence confers no title or ownership in the Software and is not a sale of rights in the Software.

#### **COPIFS**

- You may not make copies of the Software for any purpose whatsoever.
- You may not copy the Software onto a bulletin board or similar publicly accessible system.

#### NO DISASSEMBLY OR DECRYPTION

 You may not disassemble or decompile the software without prior written consent from Axicon.

#### TRANSFER

- Your Licence will automatically terminate upon any transfer of the Equipment/Software. Upon transfer, you must deliver the Software, including any copies and related documentation, to the transferee.
- The transferee must accept these Licence Terms as a condition of the transfer.

#### TERMINATION

- Axicon may terminate your Licence upon notice of failure to comply with any of these Licence Terms.
- Upon termination, you must immediately destroy the Software, together with all copies, adaptations and merged portions in any form.

### **EXPORT REQUIREMENTS**

 You may not export or re-export the Software in contravention of any applicable laws or regulations.

This agreement should be construed in accordance with the laws of England.

### **DISCLAIMER**

In the following the expression "Verifier" means the verifier hardware and the associated software.

We have taken care to ensure that this Verifier is free from defects. However since we have no control over the circumstances in which you might use the Verifier, you must satisfy yourself that the performance of the Verifier is suitable for your needs. Neither Axicon Auto ID Limited nor the vendor of this Verifier can accept any liability for any loss or damage (consequential or otherwise) which may be caused by use of this Verifier. If the Verifier or any part of it is defective in any way, or in some other way does not meet your expectations, the liability of Axicon Auto ID Limited is limited to the cost of the product. You should bear this limitation in mind if you use this Verifier in any situations where the acceptance or rejection of shipments of goods or your reputation may depend upon the quality of a barcode.

Under no circumstances is this Verifier licensed or authorised for use in any situation whatsoever where the health or safety of humans or animals might be put at risk

## APPENDIX "E" - AXICON WARRANTY AND SERVICE CONTRACT

### WARRANTY ON ALL PRODUCTS

- The Axicon PV-1072 Portable Barcode Verifier is sold with a one year parts and labour warranty against manufacturing defects.
- This is a Return to Bench warranty with shipping costs in one direction being borne by the customer/distributor.
- Should you need to return the unit to Axicon the original transit case (plus appropriate packaging) must be used. If the equipment is returned without the original transit case, Axicon will automatically charge an additional sum for the replacement of this packaging.
- Our standard warranty does not include the provision of a loan unit.
   Loan units can only be supplied if you have a Service Contract.
- Axicon reserves the right to charge an inspection fee for any equipment returned under warranty for which no fault is found.
- Please contact Axicon to obtain an RMA number before returning any equipment. This number must be quoted on all documentation. Axicon cannot accept responsibility for equipment returned without a RMA number.

### SERVICE CONTRACT

A Service Contract may be purchased within 30 days from the date of dispatch.

The service contract period will start from the date of dispatch of the unit. You may select the number of years for which you want the Service Contract to run (up to a maximum of 10 years). The appropriate payment must be made in full prior to the unit(s) being accepted as being covered by the Service Contract.

The Service Contract covers the following:

- All parts and labour to repair the unit except where damage has been caused by misuse of the equipment, in which case labour will be included but not parts.
- The availability of a swap-out unit to be used while the customer's unit is being repaired.

NOTE: Please see your Service Contract for full details including hire charges.

For current cost of a Service Contract or equipment hire please contact either Axicon or your approved Axicon reseller.

### VERIFIER SERVICING AND FACTORY RECALIBRATION

Axicon equipment is designed and manufactured to the highest specifications and complies with all relevant international standards.

Barcode verifiers are precision measuring and testing devices. It is normal practice for all inspection, measuring and test equipment to be regularly checked and recalibrated and a precision quality control instrument such as a barcode verifier is no exception.

To ensure that your equipment is working correctly and operating to the highest standards, we recommend that your verifier be factory checked at suitable intervals. Our recommendation is that you should return your verifier annually for servicing / factory recalibration (An Axicon "VCAS") - obviously if a verifier is being used in locations with high levels of dust or vibration or is prone to being knocked then this becomes far more critical than a verifier being used in a Q.A. laboratory. (please note that a factory recalibration is different to the user calibration procedure explained in the "Calibration" Section of this manual). Axicon Auto ID Ltd offers a high quality verifier factory recalibration service to ensure that your Axicon verification equipment provides only the best results and complies fully with GS1 standards. We recommend that this service is carried out annually on verifiers aged 12 months or older. Please contact us (or your reseller) for details of costs.

There is a silver sticker on your verifier which will tell you when it was last factory recalibrated.

Should you decide not to take advantage of this service, we must remind you that Axicon Auto ID Ltd is unable to accept any responsibility for non-compliance to the appropriate GS1 (and other) STANDARDS once your verifier has exceeded the standard guarantee period provided on date of purchase.

To arrange for your verifier is to be factory calibrated.

1. Contact the Axicon Auto ID Ltd on

Telephone: 01869 351155
Fax 01869 352404
Email: vcas@axicon.com

2. We will provide you with a RMA number (Return to Manufacturer Authority) for your authorisation.

3. Please fill in all details requested on the RMA form enclosed with this letter, including the RMA number.

4. Return the verifier (including all cables) in its original case, the completed RMA form, purchase order, your payment details and this documentation booklet to our VCAS Bureau at Axicon Auto ID Ltd, Church Road, Weston on the Green, Bicester, Oxfordshire, OX25 3QP.

Axicon Auto ID Ltd cannot take responsibility for units returned in alternative packaging.

#### OTHER FAULTS OR DAMAGE

If, during the service /re-calibration of your equipment other faults or damage are found additional costs may be applicable. We will automatically send you details of the necessary repair and an estimate of cost.

#### **EQUIPMENT RENTAL SCHEME**

Axicon Auto ID Ltd also offers an equipment rental scheme for customers who require replacement equipment for the duration of the service Please contact us for further details.

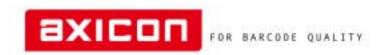

Church Road, Weston on the Green, Oxfordshire, OX25 3QP, UK Tel: +44 (0) 1869 351155 / Fax: +44 (0) 1869 351205 / info@axicon.com

### **DECLARATION OF CONFORMITY**

We Axicon Auto ID Ltd

of Church Road, Weston on the Green, Oxfordshire, OX25 3QP, UK

declare under our sole responsibility that the product has been designed and manufactured at our address in the year 2009 to perform verification of barcode quality in accordance with the following standards:

ANSI X3. 182

ISO/IEC 15416

ISO/IEC 15420

ISO/IEC 16388

ISO/IEC 16390

ISO/IEC 15417

ISO/IEC 24724

We also certify that this equipment conforms to ISO/IEC 15426 VERIFIER CONFORMANCE STANDARD

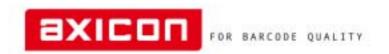

Church Road, Weston on the Green, Oxfordshire, OX25 3QP, UK Tel: +44 (0) 1869 351155 / Fax: +44 (0) 1869 351205 / info@axicon.com

### **DECLARATION OF CONFORMITY**

We Axicon Auto ID Ltd

of Church Road, Weston on the Green, Oxfordshire, OX25 3QP, UK

declare under our sole responsibility that the product manufactured at our above address in the year 2009 to which this declaration relates is in conformity with the following standards:

Barcoding: ISO/IEC 15426

European Safety EN 60950

Electromagnetic Compatibility EN 55022

EN 55024

We also certify that the standards EN 60825 is not applicable to the product.

The equipment meets the requirements of the directives 89/336/EEC (Electromagnetic Compatibility), 73/23/EEC (Low Voltage), based on our own relevant test reports.

### **VCAS RECORD**

| Date of VCAS | Name and Signature |
|--------------|--------------------|
|              |                    |
|              |                    |
|              |                    |
|              |                    |
|              |                    |
|              |                    |
|              |                    |
|              |                    |
|              |                    |
|              |                    |
|              |                    |
|              |                    |
|              |                    |
|              |                    |
|              |                    |
|              |                    |

### HOW TO CONTACT AXICON

#### **Axicon Auto ID Ltd**

Church Road, Weston on the Green, Oxfordshire OX25 3QP, UK

Tel.: +44 (0) 1869 35 11 55

Fax: +44 (0) 1869 35 12 05

Fax VCAS/Repairs: +44 (0) 1869 35 24 04

Email: info@axicon.com

Email VCAS/Repairs: vcas@axicon.com

Technical Support: support@axicon.com

Website: www.axicon.com

Due to Axicon's continuing product improvement programs, specifications and features herein are subject to change without notice.

All trademarks are acknowledged as belonging to their respective companies.

### YOUR AXICON DISTRIBUTOR

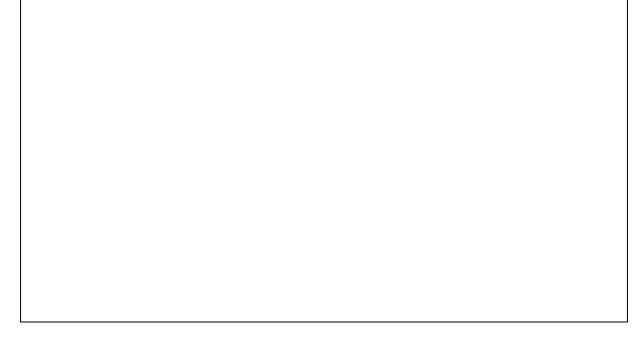